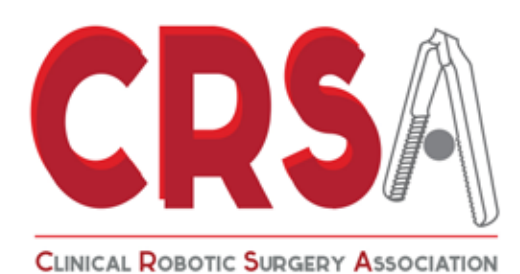

### Technical Instructions

How to render a video Version 1.0

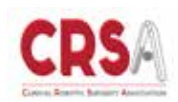

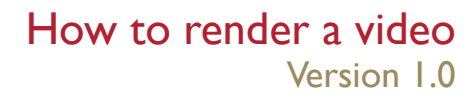

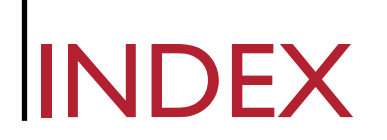

- 3 Intro
- 4 General Notes

### CHAPTER 1: HOW TO EXPORT A VIDEO IN HD FORMAT

- 5 Premiere
- 6 IMovie

### CHAPTER 2: HOW TO CONVERT AN HD VIDEO

- 7 Convert on Windows
- 8 Convert on Mac Os

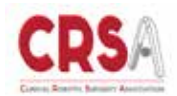

### INTRO

The ideal format to upload videos on the video portal is MP4 compressed with the H.264 codec. This codec has been developed for high quality videos and can be used for any kind of electronic device: from high definition TVs, HDTV and DVDs to cell phones. The broadcast services are based on H.264 standard and occupy a limited bandwidth compared to MPEG-2 and at a much lower transmission frequency. The H.264 is used in the latest generation Blu Ray optical discs. Starting from January 2010 YouTube adopted this codec for the "HTML5" version of the popular website.

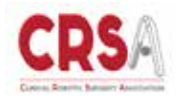

### How to render a video GENERAL NOTES Version 1.0

### SUGGESTED VIDEO SETTINGS

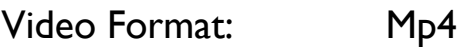

Remember: in some assembly software this format might be named differently (eg.

H264, Mpeg-4)

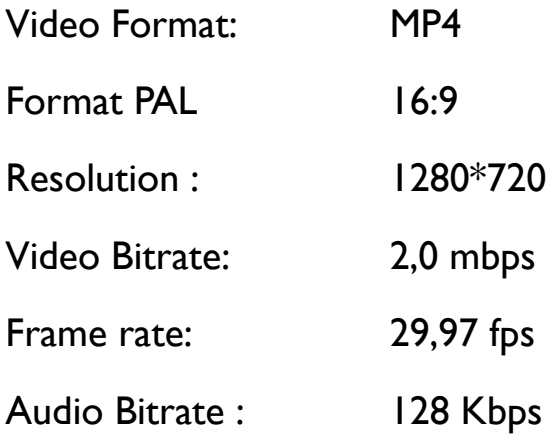

It is always advisable to render the videos from the original project.

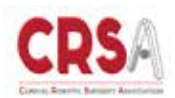

# PREMIERE

IF YOU ARE USING "PREMIERE": File -> export -> File multimediali

Format: H.264 and select default format "HD 720p 29,97"

Open Video form and set:

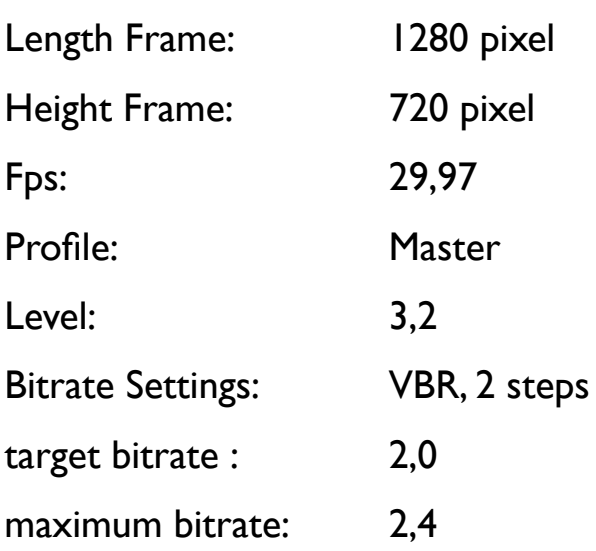

Open Audio form and set: Bitrate [KBPS]: 128

To save the preset click on the floppy icon near the format selection

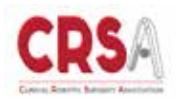

## IMOVIE

How to render a video Version 1.0

### IF YOU ARE USING IMOVIE:

Sharing -> export movie using quick time

Export from movie to MPEG-4

Mode: streaming medium

Then click on options

Video format: H264

Data rate: 2000 kbit / sec

Optimized for: streaming

Image Size: 1280X720

Frequency: 29,97

Key Frames: Every 90 frames

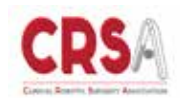

## CONVERT

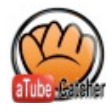

CONVERT FROM WINDOWS Go to the following link: http://www.atube.me/ On the top right corner click on the download latest version button

How to convert:

- 1) Click on the tab Video Converter
- 2) Drag the video to be converted in the Box
- 3) Select the preset "Mp4 Video 1200kbps"
- 4) Click the button "Convert"

The process may take several hours depending on the type of processor being used and the length of the video

## **CONVERT**

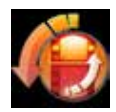

CONVERT VIDEO ON MAC OS: Download the software Any video converter following the link below http://itunes.apple.com/ca/app/anyvideoconverter-lite/id479472944? mt = 12

How to convert: 1) Drag the video to be converted in the Box 2) Click on profile: Customized MP4 Movie (\*. Mp4) Select the destination directory Open the video card: Video codec: X264 Video size: 640\*480 Video Bitrate: 768 Framerate: 30000/1001 Keep aspect: blunt (spuntato) Open the sound card: Audio Codec : aac Audio bitrate: 64 Sample 44100 Audio Channel 2 A/v Sync: Basic

click su Encode

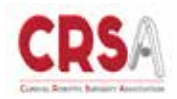